#### Members Guide to Microsoft Account Password Management

#### How to reset your Microsoft Password

Note this password is used for access to emails and other Microsoft features on your Cllr account.

You can set your system to allow you to reset your own passwords and unlock your accounts if necessary, without the need to contact the ICT Service Desk and raising a ticket.

This involves setting up some authentication to prove you are the account owner.

Full details of how you setup your security details and how to rest your password or unlock your account follows.

#### Setting up Security

1. Using your browser (google, safari etc) go to: <a href="https://aka.ms/ssprsetup">https://aka.ms/ssprsetup</a>

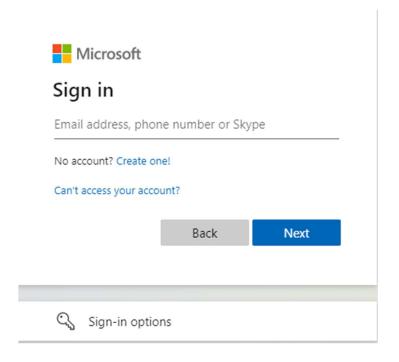

2. Enter your EFDC email address and click Next.

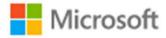

 $\leftarrow student1@eppingforestdc.gov.uk$ 

# Enter password

Password

Forgotten my password

Sign in

3. Enter your password and click Sign in

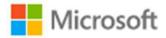

student1@eppingforestdc.gov.uk

# More information required

Your organisation needs more information to keep your account secure

Use a different account

Learn more

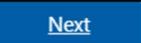

#### 4. Click Next

Additional security verification

Send me a code by text message

| Secure your account by adding | phone verification to your password. View video to know how to secure your account |
|-------------------------------|------------------------------------------------------------------------------------|
| Step 1: How should v          | ve contact you?                                                                    |
| Authentication phone          | ~                                                                                  |
| Select your country or region | on v                                                                               |

Next

Your phone numbers will only be used for account security. Standard telephone and SMS charges will apply.

5. Use the dropdown list and choose Authentication phone. Select United Kingdom from the dropdown list and enter your mobile phone number in the box. Click Next

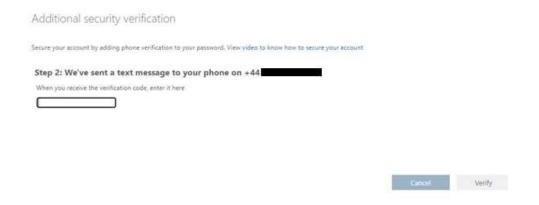

6. The Microsoft system will send a text to the number entered. It will contain a verification code. Enter the code in the box and click Verify.

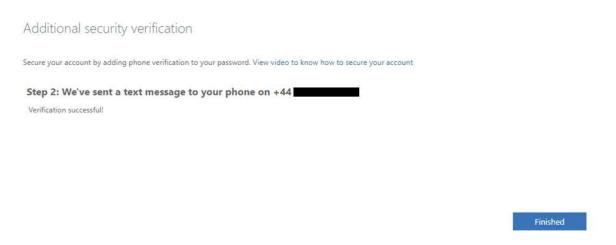

7. The system will confirm successful verification

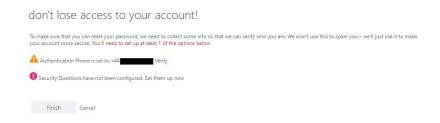

8. The system will now ask you to verify your Authentication Phone. Click Verify

# don't lose access to your account!

Please verify your authentication phone number below.

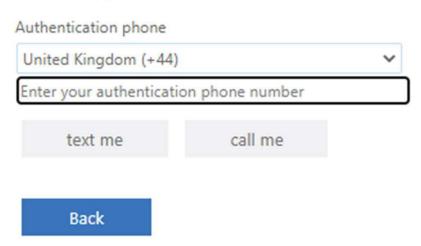

9. Re-Enter your phone number. Then click either text me or call me. The system will then either send you a text as previously described, or you can choose to get a phone call. If you choose this method answer the call and follow the instructions

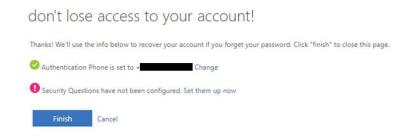

10. Microsoft will confirm that your phone is now verified. You also need to setup 5 Security Questions. Click Set them up now to begin

### don't lose access to your account!

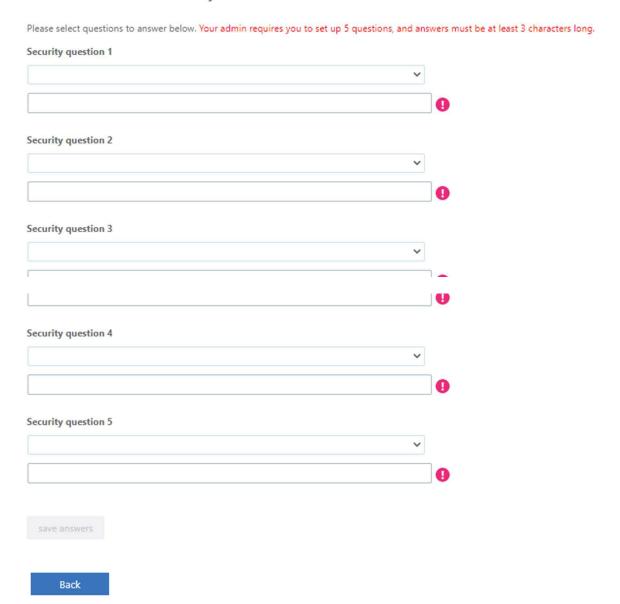

11. Choose 5 questions from the dropdown lists and enter your answers in the boxes. Each answer must be at least 3 characters long. If you forget your password or lock your account you will be asked to answer 3 of the questions chosen at random. Once you have chosen your question and entered your answers click save answers

# don't lose access to your account! Thanks! We'll use the info below to recover your account if you forget your password. Click "finish" to close this page. Authentication Phone is set to +44 Change 5 Security Questions have been configured. Change

12. You have now completed the verification setup process. You can return to this screen to change either your phone number or your questions and answers.

#### Password setting recommendations

- ✓ Select two or three unrelated words (e.g. High, Earth, Slow)
- ✓ Add one or two digits
- ✓ Add at least one special char (e.g. £! & %)
- ✓ e.g. Highearthslow39%
- ✓ Set password to same for all systems for ease of remembering

#### How to recover your Microsoft Account

1. To recover your account, go to your browser and navigate to the following website: <a href="https://aka.ms/sspr">https://aka.ms/sspr</a>

#### Microsoft

# Get back into your account

#### Who are you?

To recover your account, begin by entering your email address or username and the characters in the picture or audio below.

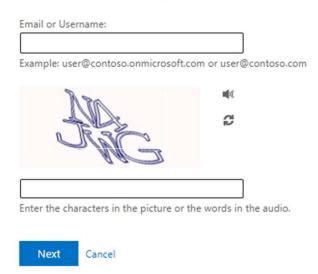

2. Enter your EFDC email address and the random characters shown in the picture

#### Microsoft

## Get back into your account

Why are you having trouble signing in?

l've forgotten my password

No worries, we'll help you to reset your password using the security info you've registered with us.

O I know my password, but still can't sign in

This might happen because you've tried to sign in with an incorrect password too many times.

If you choose this option, you'll keep your existing password and we'll unlock your account so you can sign in again.

Next Cancel

3. Microsoft asks you if you have forgotten your password or if you just want to unlock your account.

#### Microsoft

# Get back into your account

# 

4. You can choose one of the 3 methods to verify your identity, by receiving a text or a call to your registered phone or by answering 3 of your registered security questions.

# Get back into your account

| Please choose the contact method we should use for verification: |                               |  |
|------------------------------------------------------------------|-------------------------------|--|
|                                                                  |                               |  |
| Call my mobile phone number                                      |                               |  |
| O Answer my security questions                                   | Enter your phone number  Call |  |

5. If you choose a text or a call then Microsoft will ask you to confirm the registered phone number

# Get back into your account

# Please choose the contact method we should use for verification: Send a text to my mobile phone number Call my mobile phone number What is your oldest sibling's middle name? What was the name of the first school that you attended? What were the last four digits of your childhood telephone number? Next Contact your administrator

6. If you choose to Answer your security questions, Microsoft will randomly choose 3 of your registered Questions

# Get back into your account

verification step 1 ✓ > choose a new password

\* Enter new password:

\* Confirm new password:

Finish Cancel

7. Once you are verified the system will invite you to enter a new password. Please enter and conform your new password and click Finish. Your new password is effective immediately

#### How to unlock your Microsoft Account

If you know your password but are having trouble logging in, your account may be locked

# Get back into your account

Why are you having trouble signing in?

O I've forgotten my password

No worries, we'll help you to reset your password using the security info you've registered with us.

l know my password, but still can't sign in

This might happen because you've tried to sign in with an incorrect password too many times.

If you choose this option, you'll keep your existing password and we'll unlock your account so you can sign in again.

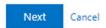

1. Click the option to unlock your account and click Next

# Get back into your account

verification step 1 > unlock your account

Please choose the contact method we should use for verification:

| Send a text to my mobile phone number | In order to protect your account, we need you to enter your complete mobile phone number (************************************ |
|---------------------------------------|----------------------------------------------------------------------------------------------------|
| Call my mobile phone number           |                                                                                                    |
| O Answer my security questions        | Enter your phone number                                                                                                    |
|                                       | Text                                                                                                    |
|                                       |                                                                                                    |

2. You are offered the same 3 methods to verify your account. Choose your preferred option and follow the instructions

# Get back into your account Your account has been unlocked

3. Upon successful verification the system will unlock your account